# Monatsabschluss (FIBU II)

#### [Hauptseite](https://onlinehilfen.ra-micro.de/index.php/Hauptseite) > [FIBU II](https://onlinehilfen.ra-micro.de/index.php/Kategorie:FIBU_II) > [Monatsabschluss \(FIBU II\)](https://onlinehilfen.ra-micro.de)

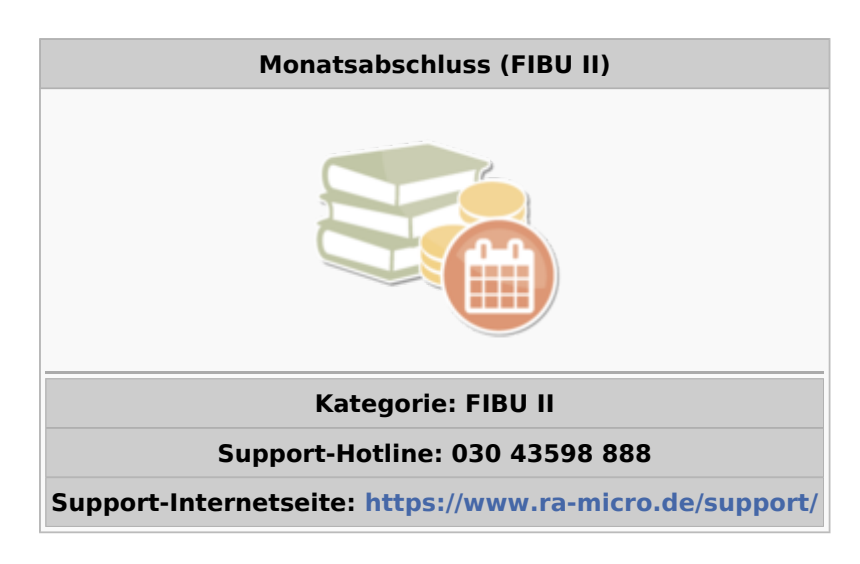

#### **Inhaltsverzeichnis**

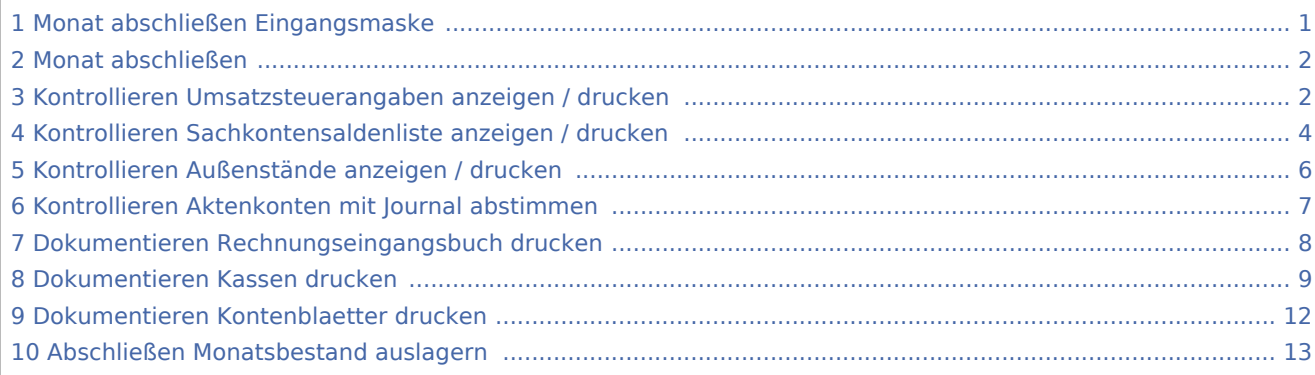

# Monat abschließen Eingangsmaske

<span id="page-0-0"></span>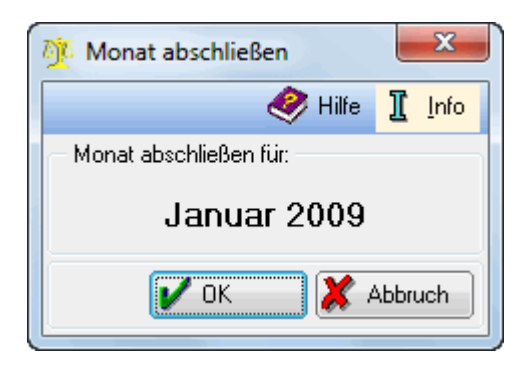

Bei Aufruf der Programmfunktion wird der nächstfolgende Monat des aktiven Buchungsjahres zum Abschluss angeboten.

## <span id="page-1-0"></span>Monat abschließen

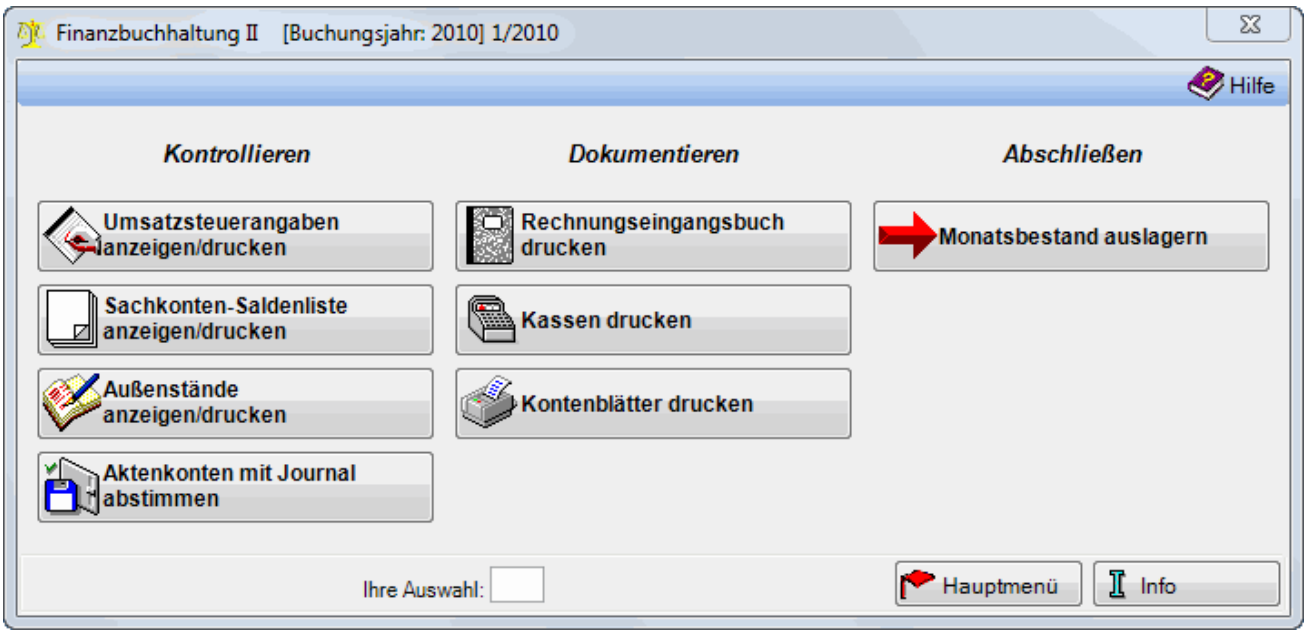

## <span id="page-1-1"></span>Kontrollieren Umsatzsteuerangaben anzeigen / drucken

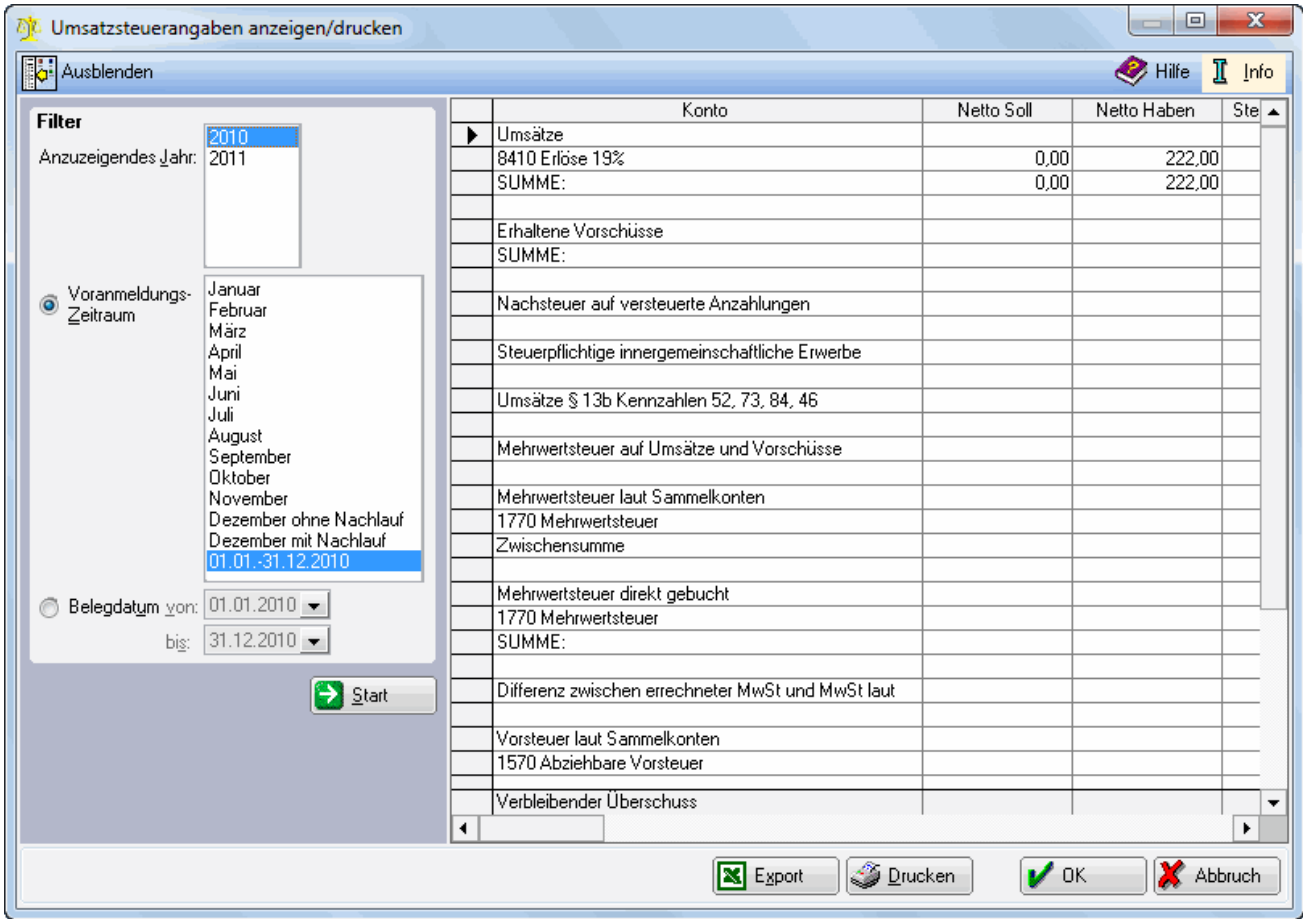

Die Umsatzsteuerangaben dienen der Kontrolle der Umsatzsteuer-Voranmeldung. Umsätze, Mehrwert- und Vorsteuer werden detailliert für den gewählten Zeitraum aufgeführt. Die Auswertung beinhaltet Buchungen auf den Erlöskonten sowie den Vorschusskonten, die mit einem Steuerschlüssel getätigt wurden, dem eine Kennzahl für die Umsatzsteuer-Voranmeldung zugeordnet wurde.

Der als Verbleibender Überschuss oder als Verbleibende Umsatzsteuer-Vorauszahlung ausgewiesene Betrag entspricht der Umsatzsteuer-Zahllast.

Gleichzeitig wird eine Umsatzsteuer-Verprobung durchgeführt. Unter Umsätze wird aufgrund der gebuchten Erlöse die darauf entfallende Umsatzsteuer errechnet und mit der tatsächlich gebuchten Mehrwertsteuer laut Sammelkonten verglichen. Ist die Differenz größer 1 €, wird eine entsprechende Meldung angezeigt. Vor Auslagerung des Monatsbestandes sollte diese Differenz korrigiert werden.

Wählen Sie hier das Jahr, für welches die Umsatzsteuerangaben angezeigt werden sollen. Vorgeschlagen wird immer das aktive Buchungsjahr.

Die Umsatzsteuerangaben können entweder für die bereits abgeschlossenen Monate angezeigt werden, für den laufenden Monat, der noch nicht abgeschlossen wurde, für das gesamte Jahr oder für einen Zeitraum, der sich nach den Belegdaten richtet. Eine Auswahl nach Belegdatum erleichtert die Analyse von ggf. auftretenden Umsatzsteuerdifferenzen. Abgeschlossene Monate werden mit dem Monatsnamen aufgeführt (z. B. Januar), der noch nicht abgeschlossene Monat wird mit Ab vor dem Monatsnamen angegeben. Dieser Zeitraum kann auch mehrere Monate umfassen. Wenn z. B. am 18.08.2010 der Monat Mai 2010 abgeschlossen wird, umfasst der noch nicht abgeschlossene Monat Ab Juni die Zeit vom 01.06.-18.08.2010.

Um die Umsatzsteuerangaben für das gesamte Jahr zu erhalten, muss in diesem Beispiel der Zeitraum 01.01. -18.08.2010 ausgewählt werden.

#### Die hier aufgeführten Angaben erklären sich wie folgt:

#### Umsätze:

Hier werden alle Erlöskonten aufgeführt, die im gewählten Zeitraum unter Angabe eines Mehrwertsteuerschlüssels bebucht wurden. Die Steuer wird aufgrund des in der Buchung verwendeten Steuersatzes errechnet.

#### Erhaltene Vorschüsse:

Hier werden alle Vorschusskonten aufgeführt, die im gewählten Zeitraum bebucht und der Kontenfunktion Gebührenvorschüsse zugeordnet sind. Die Steuer wird aufgrund des in der Buchung verwendeten Steuersatzes errechnet.

#### Steuerpflichtige innergemeinschaftliche Erwerbe:

Wurde in einer Buchung des auszuwertenden Zeitraums ein Steuerschlüssel für innergemeinschaftlichen Erwerb verwendet, wird die Steuer errechnet, die sich zum eingegebenen Nettobetrag ergibt.

Umsätze § 13b Kennzahlen 52, 73, 84, 46: Hier werden die Umsätze und die dazugehörige Steuer angezeigt, die zu den entsprechenden Kennzahlen in der Umsatzsteuer-Voranmeldung auf gesonderte Konten gebucht wurden. Kennzahl 46 bezieht sich z. B. auf im Inland steuerpflichtige, sonstige Leistungen von im übrigen Gemeinschaftsgebiet ansässigen Unternehmen, für die gemäß § 13b UStG der Leistungsempfänger die Steuer schuldet.

Mehrwertsteuer auf Umsätze und Vorschüsse: Hier wird die auf Umsätze und Vorschüsse errechnete Umsatzsteuer addiert.

Mehrwertsteuer laut Sammelkonten: Hier wird die tatsächlich verbuchte Umsatzsteuer angezeigt.

Mehrwertsteuer direkt gebucht: Beträge, die direkt auf das Konto 1770/3800 gebucht wurden, werden hier angezeigt. Differenz zwischen errechneter MwSt und MwSt laut Sammelkonten: Die Summe der errechneten und der tatsächlich verbuchten Umsatzsteuer wird hier saldiert. Ist der Betrag größer 1 EUR, wird auf eine entsprechende Abstimmungsdifferenz hingewiesen, die vor Durchführung des Jahresabschlusses korrigiert werden sollte. Vorsteuer laut Sammelkonten, pauschal, hälftig und direkt: Hier wird die für das abzuschließende Jahr gebuchte Vorsteuer angezeigt.

### <span id="page-3-0"></span>Kontrollieren Sachkontensaldenliste anzeigen / drucken

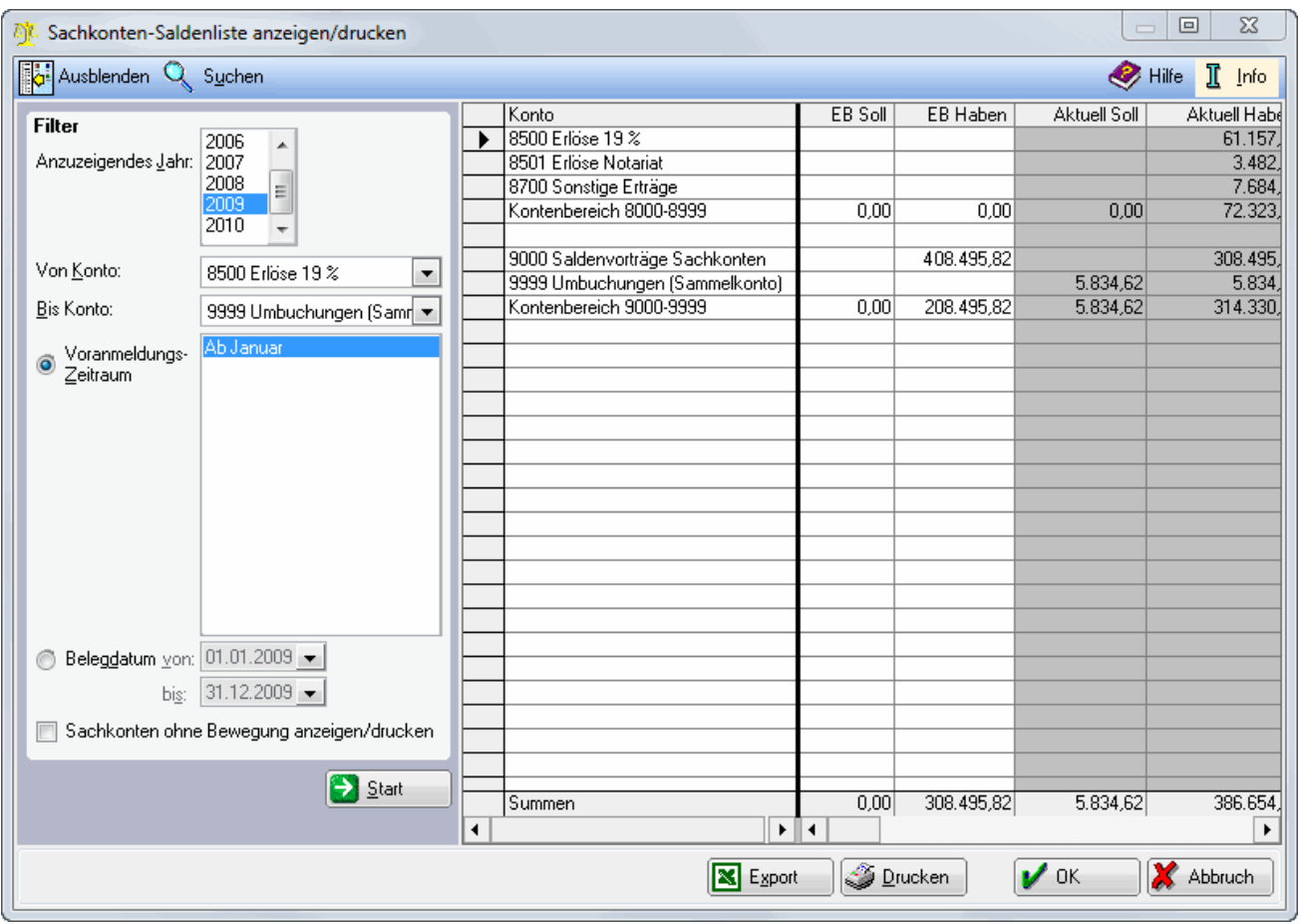

Die Sachkontensaldenliste dient der Darstellung aller Sachkonten für einen bestimmten Zeitraum und zeigt deren Entwicklung auf.

Über die Suchenfunktion sind durch Eingabe von Kontenbezeichnungen oder -nummern Konten schnell auffindbar.

Wählen Sie hier das Jahr, für das die Sachkontensaldenliste angezeigt werden soll.

Der Kontenbereich kann auf ein Konto oder einen bestimmten Bereich eingeschränkt werden. Vorgegeben wird der gesamte Kontenbereich.

Sie haben die Wahl, sich die Sachkontensaldenliste für einen Voranmeldungszeitraum anzeigen zu lassen, oder für einem bestimmten Datumsbereich.

#### Weiters zum Thema Zeiträume:

Bei Durchführung der Programmfunktion Monat abschliessen wird der Monatsbestand ausgelagert. Ein abgeschlossener Monat wird in vielen Auswertungen bei Auswahl des Zeitraumes als Voranmeldungszeitraum vorgeschlagen.

Ein solcher Voranmeldungszeitraum enthält nur die Buchungen, die zum Zeitpunkt des Monatsabschlusses verbucht waren. Wurden nach Durchführung des Monatsabschlusses Buchungen zu diesem Monat nachträglich erfasst, können diese nicht mehr zu diesem Monat ausgewertet werden, sondern werden beim nächsten auszulagernden Monat berücksichtigt.

#### Beispiel:

Der Monat Februar 2011 wurde abgeschlossen. Der nächste abzuschließende Monat ist der März 2011. Mit Belegdatum 28.02.2011 wird eine Eingangsrechnung mit Vorsteuerabzug nachgebucht.

Diese Buchung findet sich in den Auswertungen bei Selektion des Zeitraumes Februar 2011 nicht, da bei Verbuchung der Rechnung der Monat bereits abgeschlossen war. Wenn nach Voranmeldungszeitraum selektiert werden soll, ist die Buchung bei dem Zeitraum ab März 2011 zu finden. Außerdem wird die Buchung angezeigt, wenn nach Belegdatum 01.02.2011 bis 28.02.2011 gewählt wird.

Steuerlich wird die nachgebuchte Eingangsrechnung erst in der Umsatzsteuer-Voranmeldung März 2011 berücksichtigt.

Bei der Selektion nach scheinbar gleichen Zeiträumen können Unterschiede auftreten. In dem vorgenannten Beispiel weicht bei der Selektion nach dem Voranmeldungszeitraum Februar 2011 das Suchergebnis von der Selektion nach dem Belegdatum 01.02.2011-28.02.2011 ab

Diese Einstellung bewirkt, dass nur die Konten angezeigt werden, die Bewegungen aufweisen. Die zuletzt gewählte Einstellung wird beim nächsten Aufruf der Sachkontensaldenliste vorgegeben.

Hier werden die Konten sortiert nach Nummern angezeigt.

Hier werden alle Vortragsbuchungen angezeigt. Dazu zählen alle Buchungen zu Konten, die der Kontenfunktion Saldenvorträge zugeordnet worden sind.

Hier werden die Jahresverkehrszahlen des offenen Monats inkl. der Eröffnungsbuchungen angezeigt.

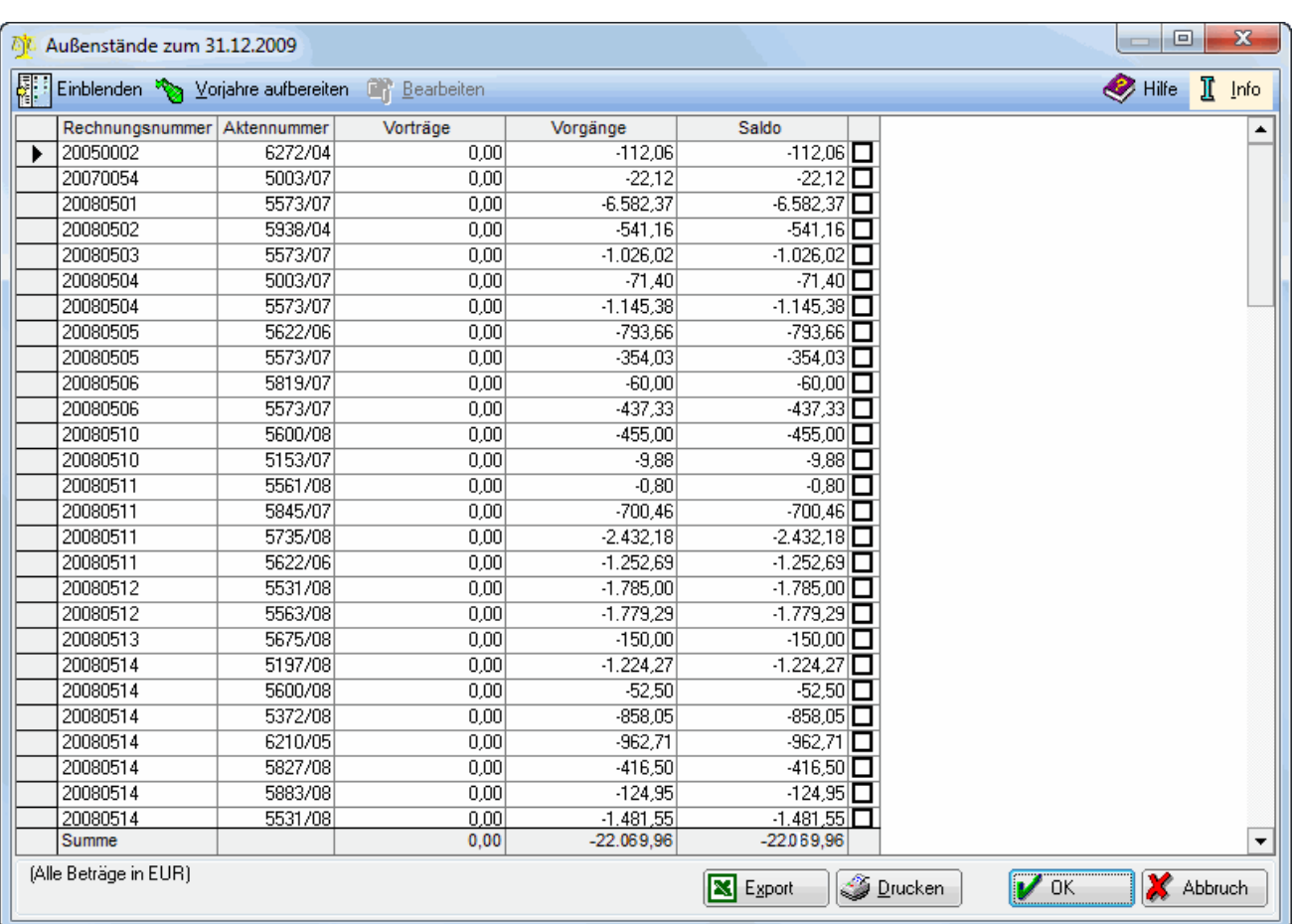

## <span id="page-5-0"></span>Kontrollieren Außenstände anzeigen / drucken

Die Außenstände geben eine stichtagsbezogene Übersicht der Ausgangsrechnungen wieder. Unter der Programmfunktion Monat abschließen kann dieselbe Auswertung zum Ende des abzuschließenden Monats erstellt werden. In dieser Auswertung werden Vorschussrechnungen nicht berücksichtigt.

Hier können die Stände zum Ende des Vorjahres aufbereitet werden. Die Übernahme der Vorträge kann einige Zeit dauern, Buchungen sind damit nicht verbunden.

Hier kann eine Verrechnung zwischen zwei Außenständen nachgeholt werden, bei denen bereits die offenen Posten verrechnet wurden. Dazu müssen die beiden Salden (Rechnung und Gutschrift), die verrechnet werden sollen, durch Setzen zweier Haken markiert werden. Nach einer Sicherheitsabfrage erfolgt die Ausgleichsbuchung. Außenstände, die unter Offene Rechnungen zur Akte ausgewiesen werden, sollten keinesfalls markiert werden.

Das Jahr, für das die Außenstände angezeigt werden sollen, wird gewählt.

Hier können Stichtage zum Ende der Umsatzsteuer-Voranmeldungszeiträume ausgewählt werden.

Hier kann der Zeitraum innerhalb eines Buchungsjahres frei definiert werden.

Hier werden Rechnungsnummern und Aktenkonten zu den Außenständen angezeigt. Mit einem Klick auf Spaltenkopf und Spaltenfuss jeder Spalte können diese aufsteigend bzw. absteigend sortiert werden.

## <span id="page-6-0"></span>Kontrollieren Aktenkonten mit Journal abstimmen

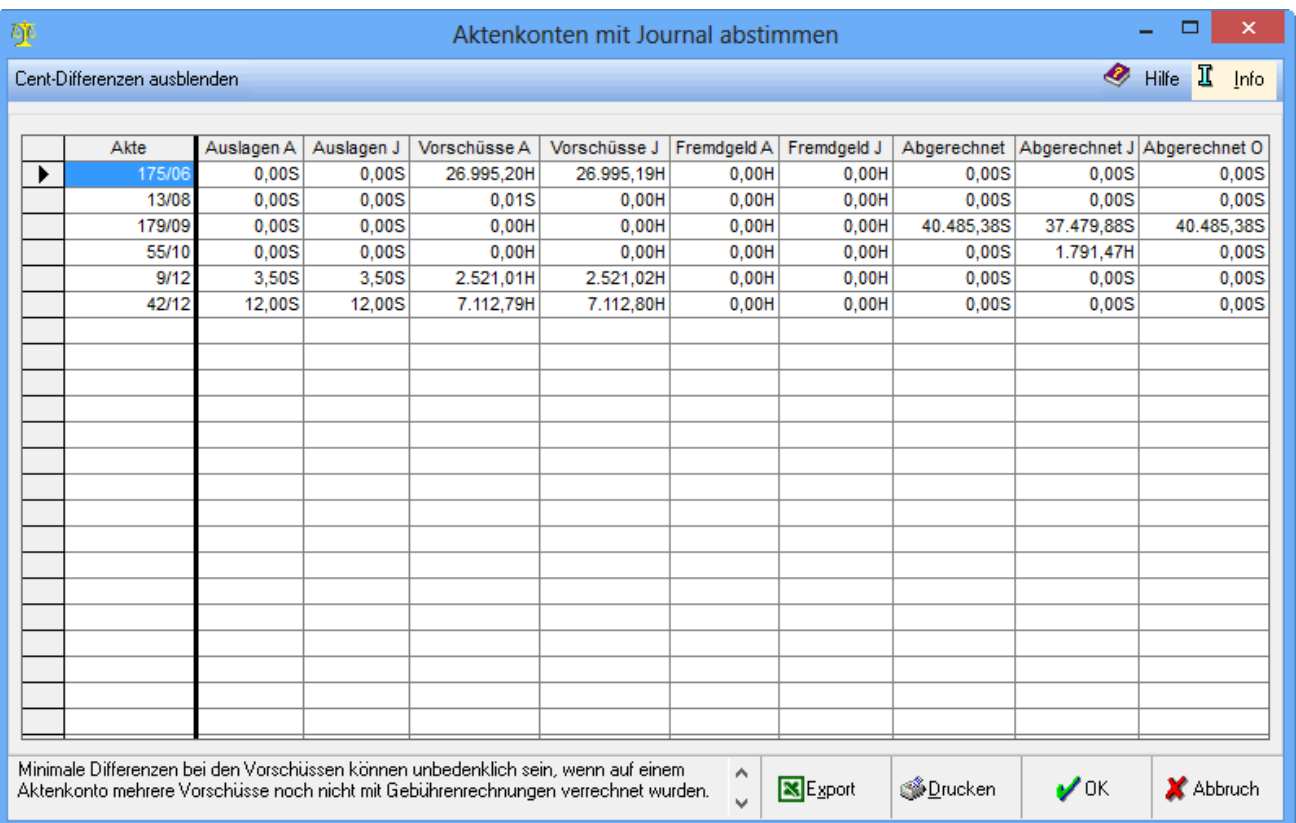

Mit dieser Programmfunktion lassen sich fehlerhafte Buchungen feststellen. Alle in dieser Liste aufgeführten Aktenkonten weisen Differenzen in mindestens einer Spalte auf und müssen überprüft werden. Centdifferenzen im Bereich Vorschüsse und Abgerechnet Journal sind aufgrund von Umbuchungen mehrerer Beträge in einer Summe entstanden und unbedenklich. Sie werden nicht korrigiert und können über Cent-Differenzen ausblenden ausgeblendet werden. Werden in diesem Protokoll Aktenkonten mit Differenzen aufgeführt, wird zunächst geprüft, aus welchen Buchungen diese resultieren.

Nachdem die Ursache für die Differenzen lokalisiert wurde, kann das Ergebnis nebst dem Abstimmungsprotokoll mit folgenden weiteren Unterlagen im RA-MICRO Support per Skype mit Angabe der Lizenznummer und der Versionsnummer geprüft werden:

- Konten- und Kostenblatt des Aktenkontos,  $\blacksquare$
- $\blacksquare$ Journal zur Akte,
- offene Rechnungen zur Akte (die Einstellung alle Rechnungen zur Akte sollte dabei aktiviert sein).

Liegen Centdifferenzen im Bereich Vorschüsse und Abgerechnet Journal vor, können diese hierüber ausgeblendet werden. Eine Korrektur ist nicht möglich.

Verglichen wird bei Auslagen, Vorschüssen und Fremdgeld jeweils die Buchung im Aktenkonto mit der Buchung im Journal. Zur Spalte Abgerechnet werden zusätzlich die offenen Posten in den Vergleich mit einbezogen.

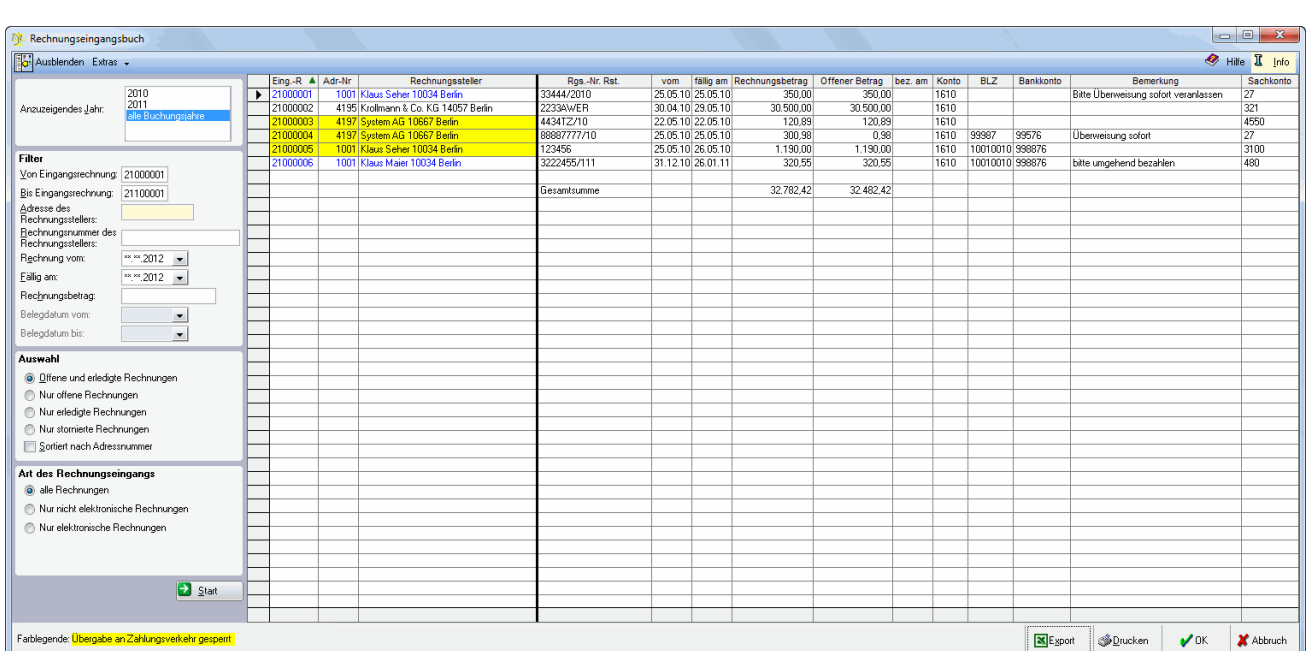

### <span id="page-7-0"></span>Dokumentieren Rechnungseingangsbuch drucken

Im Rechnungseingangsbuch werden die Eingangsrechnungen verzeichnet, die über die [\[1\]](https://onlinehilfen.ra-micro.de/index.php/F%C3%A4llige_E-Rg._(FIBU_II)) Programmfunktion Eingangsrechnung erfassen gebucht worden sind.

Als Unterkonten zum Sammelkonto 1610 /3310 Verbindlichkeiten dienen die Adressnummern der Lieferanten.

#### Extras:

Eingangsrechnungen bearbeiten

Angaben elektronische Eingangsrechnung

Mit dieser Funktion kann der Stand fehlerhaft gespeicherter Eingangsrechnungen korrigiert werden. Wenden Sie sich bitte an den Programmsupport, wenn Korrekturen dieser Art notwendig sind.

Wählen Sie hier das Jahr aus, zu welchem die Eingangsrechnungen angezeigt werden sollen.

Sie können die Anzeige des Rechnungseingangsbuches für bestimmte Eingangsrechnungen nach deren Nummern eingrenzen.

Sie können anhand der Adressnummer alle Eingangsrechnungen eines bestimmten Kreditors finden.

Über diese Felder haben Sie durch Eingabe einer oder mehrerer Kriterien die Möglichkeit, gezielt nach bestimmten Eingangsrechnungen zu suchen.

Treffen Sie hier eine Auswahl nach bestimmten Rechnungsarten.

Alle Rechnungen oder nur Rechnungen im herkömmlichen Papierformat werden angezeigt.

Die Farblegende wird angezeigt. Gelb unterlegte Rechnungen sind für die Übergabe an den Zahlungsverkehr gesperrt. In blauer Schrift angezeigte Rechnungen sind bereits teilweise gezahlt - ein Skontoabzug ist bei diesen Rechnungen nicht mehr möglich.

Hier werden Adressdaten des Lieferanten angezeigt.

Die bei Erfassung der Eingangsrechnung vergebene externe Rechnungsnummer wird angezeigt.

Das Rechnungsdatum entspricht in der Regel dem Belegdatum, welches bei Erfassung der Eingangsrechnung eingegeben wird.

Der Rechnungsbetrag wird dargestellt.

In dieser Höhe ist die entsprechende Rechnung noch nicht ausgeglichen.

Sie erhalten die Information, wann der Rechnungsbetrag gezahlt wurde.

Das Gegenkonto wird dargestellt.

Die Bankverbindung des Lieferanten wird angezeigt.

Die Bemerkung wird angezeigt, die Sie unter Eingangsrechnung erfassen eingegeben haben.

Das Sachkonto wird angezeigt, auf das Sie gebucht haben.

### <span id="page-8-0"></span>Dokumentieren Kassen drucken

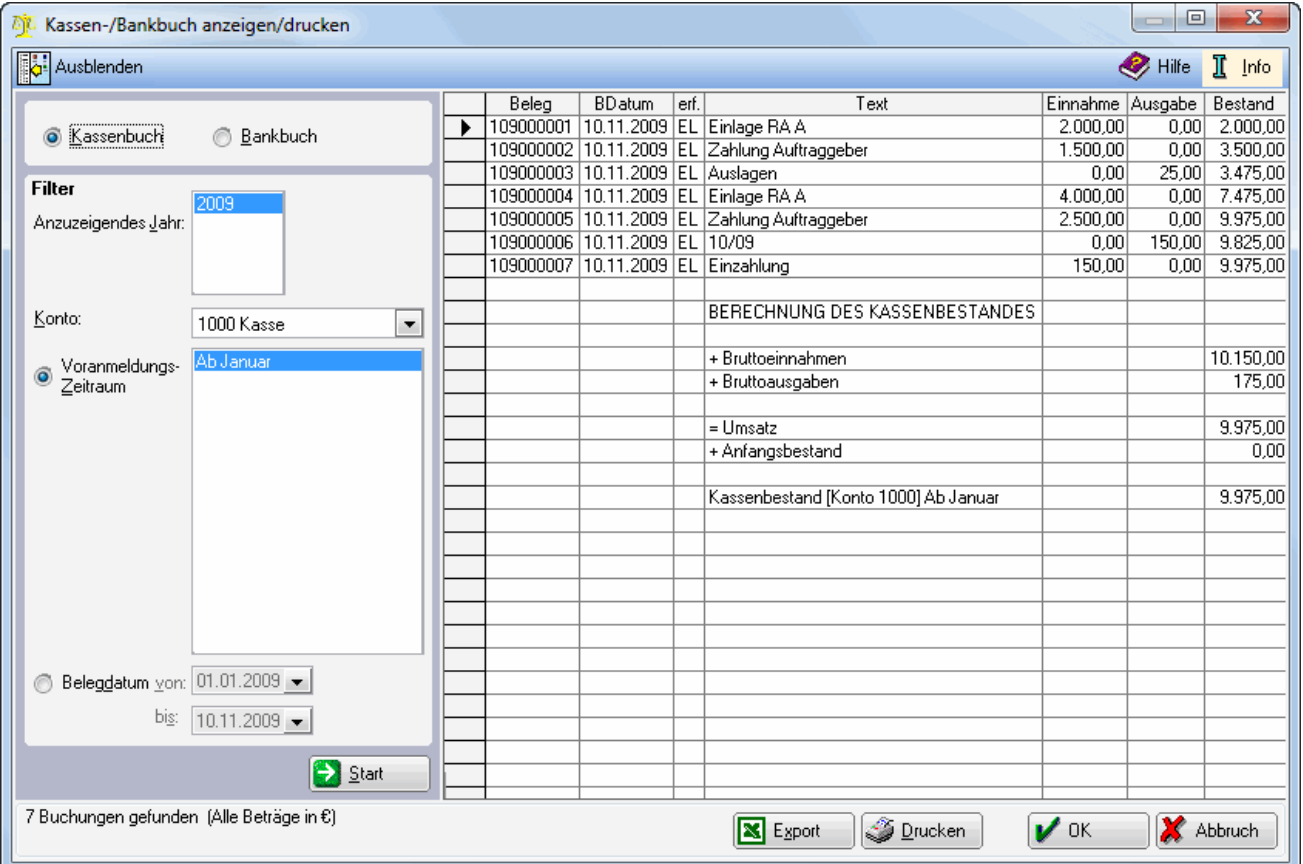

Das Kassenbuch erstellt für das gewählte Kassenkonto eine Auswertung, die die Buchungen zu den Kassenbelegen dokumentiert. Das Bankbuch erstellt für das gewählte Bankkonto eine Auswertung, die alle zu diesem Konto erfassten Buchungen detailliert darstellt. Es unterscheidet sich zum Kassenbuch durch den zusätzlichen Ausweis der Sachkonten.

Wählen Sie hier das Jahr, für welches das Bank-/Kassenbuch erzeugt werden soll.

Wählen Sie hier das Kassenkonto aus. Zur Auswahl stehen alle Konten, die der [\[2\]](https://onlinehilfen.ra-micro.de/index.php/Verwaltung_(FIBU_II)) Kontenfunktion Kasse zugeordnet worden sind.

Die hier angegebenen Stichtage entsprechen den Umsatzsteuer-Voranmeldungen.

Hierüber können Sie einen Zeitraum unabhängig von den abgeschlossenen Monaten wählen.

Das Kassenbuch enthält alle erforderlichen Angaben und weist die Bruttobeträge in der Erfassungsreihenfolge aus.

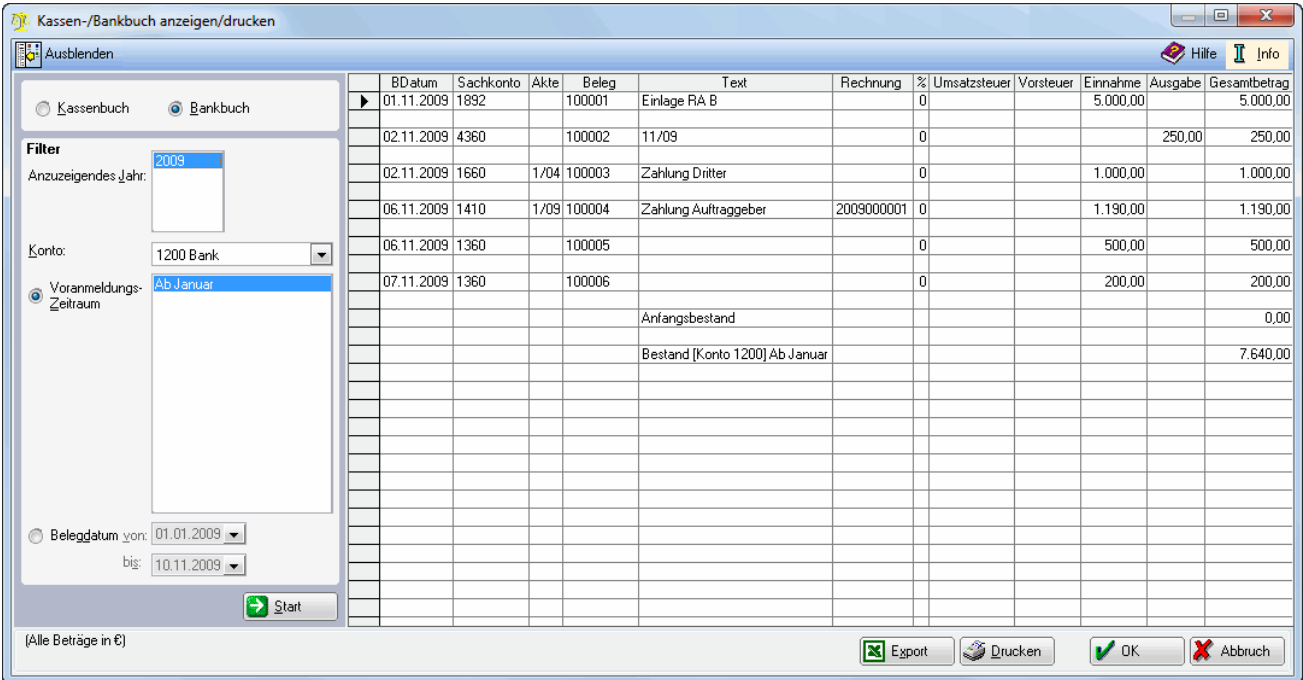

Das Bankbuch erstellt für das gewählte Bankkonto eine Auswertung, die alle zu diesem Konto erfassten Buchungen detailliert darstellt. Es unterscheidet sich zum Kassenbuch durch den zusätzlichen Ausweis der Sachkonten. Das Kassenbuch erstellt für das gewählte Kassenkonto eine Auswertung, die die Buchungen zu den Kassenbelegen dokumentiert.

Wählen Sie hier das Jahr, für welches das Bank-/Kassenbuch erzeugt werden soll.

Wählen Sie hier das Bankkonto aus. Zur Auswahl stehen alle Konten, die der [ [https://onlinehilfen.ra-micro.de](https://onlinehilfen.ra-micro.de/index.php/Verwaltung_(FIBU_II)) [/index.php/Verwaltung\\_\(FIBU\\_II\)\]](https://onlinehilfen.ra-micro.de/index.php/Verwaltung_(FIBU_II)) Kontenfunktion Bank zugeordnet worden sind.

Die hier angegebenen Stichtage entsprechen den Umsatzsteuer-Voranmeldungen.

Hierüber können Sie einen Zeitraum unabhängig von den abgeschlossenen Monaten wählen.

#### Weiteres zu Zeiträumen:

#### Zeiträume

Bei Durchführung der Programmfunktion Monat abschliessen wird der Monatsbestand ausgelagert. Ein abgeschlossener Monat wird in vielen Auswertungen bei Auswahl des Zeitraumes als Voranmeldungszeitraum vorgeschlagen.

Ein solcher Voranmeldungszeitraum enthält nur die Buchungen, die zum Zeitpunkt des Monatsabschlusses verbucht waren. Wurden nach Durchführung des Monatsabschlusses Buchungen zu diesem Monat nachträglich erfasst, können diese nicht mehr zu diesem Monat ausgewertet werden, sondern werden beim nächsten auszulagernden Monat berücksichtigt.

#### Beispiel:

Der Monat Februar 2011 wurde abgeschlossen. Der nächste abzuschließende Monat ist der März 2011. Mit Belegdatum 28.02.2011 wird eine Eingangsrechnung mit Vorsteuerabzug nachgebucht.

Diese Buchung findet sich in den Auswertungen bei Selektion des Zeitraumes Februar 2011 nicht, da bei Verbuchung der Rechnung der Monat bereits abgeschlossen war. Wenn nach Voranmeldungszeitraum selektiert werden soll, ist die Buchung bei dem Zeitraum ab März 2011 zu finden. Außerdem wird die Buchung angezeigt, wenn nach Belegdatum 01.02.2011 bis 28.02.2011 gewählt wird.

Steuerlich wird die nachgebuchte Eingangsrechnung erst in der Umsatzsteuer-Voranmeldung März 2011 berücksichtigt.

Bei der Selektion nach scheinbar gleichen Zeiträumen können Unterschiede auftreten. In dem vorgenannten Beispiel weicht bei der Selektion nach dem Voranmeldungszeitraum Februar 2011 das Suchergebnis von der Selektion nach dem Belegdatum 01.02.2011-28.02.2011 ab.

Hier werden, wie auch im Journal, die Angaben zu Belegdatum, Sachkonto, Aktennummer, Belegnummer und Buchungstext angezeigt.

Bei Eingangs- und Ausgangsrechnungen wird die Rechnungsnummer angezeigt.

Hier finden Sie Angaben zum Steuersatz, zu Umsatzsteuer oder Vorsteuer und zum Betrag, der gebucht wurde.

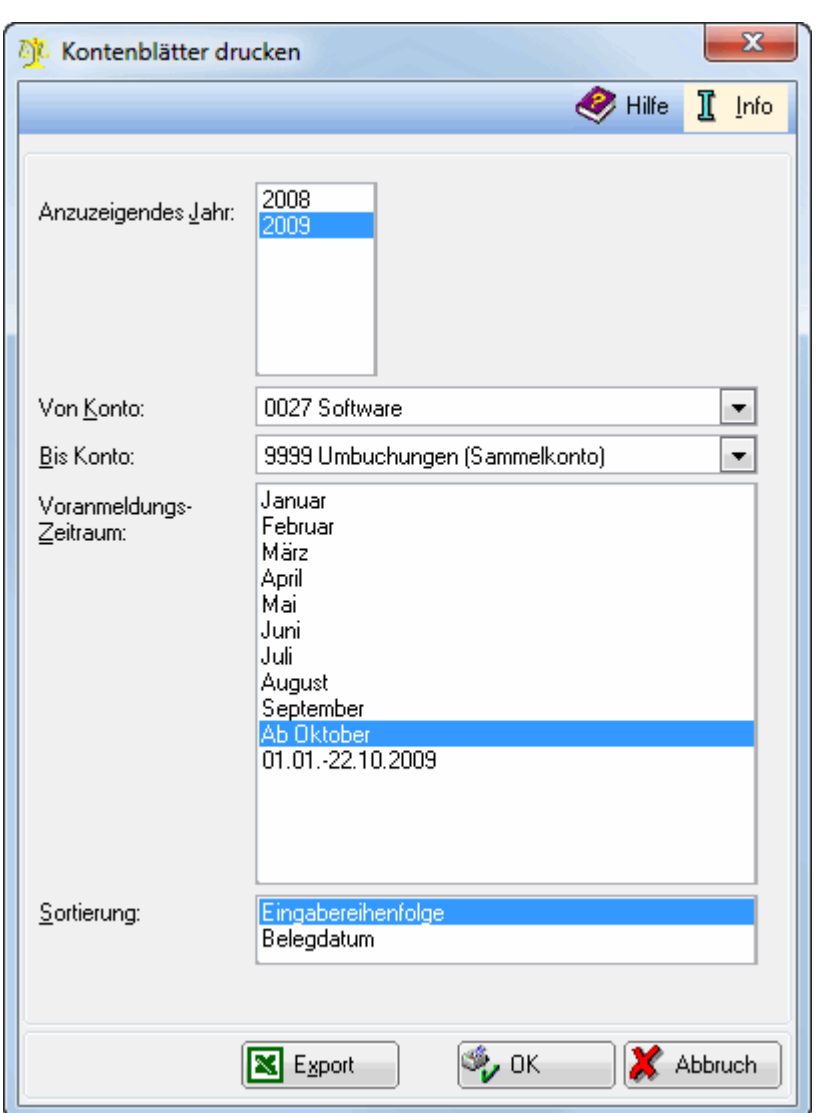

### <span id="page-11-0"></span>Dokumentieren Kontenblaetter drucken

Diese Programmfunktion ermöglicht den Druck der Sachkonten eines frei definierbaren Kontenbereichs für einen bestimmten Zeitraum. Es werden nur Kontenblätter für Konten gedruckt, auf die im gewählten Zeitraum gebucht wurde. Kontenblätter werden nur dann vollständig gedruckt, wenn Sie in der Erfassungsmaske Seite einrichten das Querformat wählen.

Wählen Sie hier das Jahr, für das die Konten gedruckt werden sollen.

Wählen Sie hier den Kontenbereich aus, für den die Kontenblätter gedruckt werden sollen.

Die hier angegebenen Zeiträume entsprechen den abgeschlossenen Monaten.

Hierüber bestimmen Sie die Sortierreihenfolge der Buchungen innerhalb eines Kontenblattes.

## Abschließen Monatsbestand auslagern

<span id="page-12-0"></span>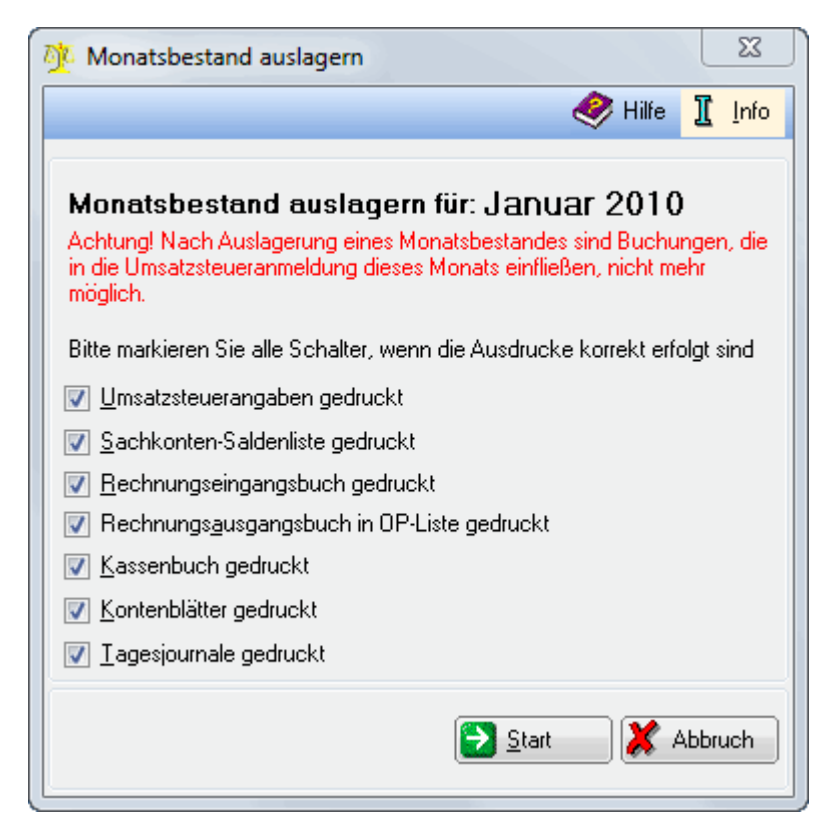

Wenn alle Unterlagen für den abzuschließenden Monat geprüft und eventuelle Korrekturbuchungen dazu gespeichert wurden, kann der Monatsbestand ausgelagert werden.

Die Auslagerung des Monatsbestandes ist endgültig und kann nicht rückgängig gemacht werden. Buchungen mit Belegdatum des abgeschlossenen Monats, die nach Auslagerung vorgenommen werden, werden erst im nächsten abzuschließenden Monat berücksichtigt. Nach Auswahl aller Schalter wird der Startknopf für die Auslagerung feigegeben. Diese Funktion kann nicht rückgängig gemacht werden.